# **Handy Macros - Overview**

#### Error rendering macro 'toc'

java.lang.RuntimeException: com.ctc.wstx.exc.WstxUnexpectedCharException: Unexpected character '=' (code 61); expected a semicolon after the reference for entity 'modificationDate' at [row,col {unknown-source}]: [316,268]

- A powerful set of twelve macros for efficient workflow management and content formatting. It facilitates status and date updates and helps organize pages in Confluence.
- The macros help create dynamic pages and tables in Confluence Data Center and update content faster.
- You can create dynamic status-based dashboards and realtime reports (including Page Properties Reports).
- The app has its key features available on Cloud and Data Center versions. It can be easily migrated with CMA.
- The macros respect Confluence access permissions.

### Handy Status

- · Change dynamic statuses in one click
- Add drop-downs to tables
- Sync statuses with page labels automatically
- Update statuses in Page Property Reports
- Track the history of status changes

**Try Handy Status** 

- 1. Type /handy status when editing the page.
- 2. Select the status you need or create a new one.
- 3. Enjoy interactive status on a page.

| Handy Status - Custom Development Set | VERIFIED          | Click this status to change it on the fly.                             |
|---------------------------------------|-------------------|------------------------------------------------------------------------|
| Handy Status - Priority Set (outline) | <select></select> | Click the status to change it on the fly, hover it see recent changes. |
| Handy Status - Emoji Set              |                   | Create emoji sets to your liking                                       |

### Handy Status Timestamp

- Add the date and time of the last status update to a Confluence page
- Automatically update the information about the last status change
- · Select the status timestamp format you need
- 1. Locate Handy Status to which you need the timestamp.
- 2. Copy its ID  $\,$  in the inline edit menu of Handy Status.
- 3. Connect Handy Status Timestamp with Handy Status in the macro editor.
- 4. Select the required format for the date and time meta info for status updates on the page.
- 5. Get the last status update data on a page automatically.

| Handy Status              | SHOULD HAVE             | Click this status in the edit mode to copy the status ID.                                                 |
|---------------------------|-------------------------|----------------------------------------------------------------------------------------------------|
| Handy Status<br>Timestamp | 26.04.2024 10:55:<br>49 | Add the status ID in the Handy Status timestamp editor. Change the status above to see timestamp changes. |

### **Handy Cards**

- Create clickable cards on Confluence pages
- Highlight Confluence content and ensure easy user navigation
- · Choose the card design

Try Handy Cards

- 1. Type /handy cards when editing the page.
- 2. Select the content to preview on cards.
- 3. Select the card format you need (number, size, images, etc.).
- 4. Click Handy Cards in the view mode to navigate to other pages.

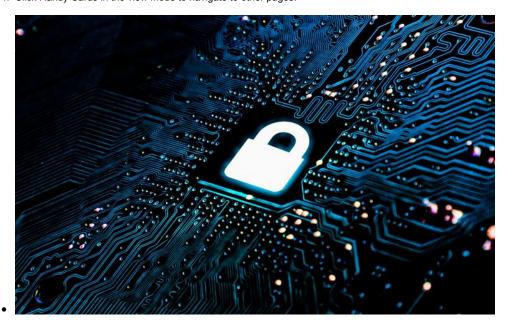

Learn how to improve security and reliability of your Atlassian software instances... Emily Frost

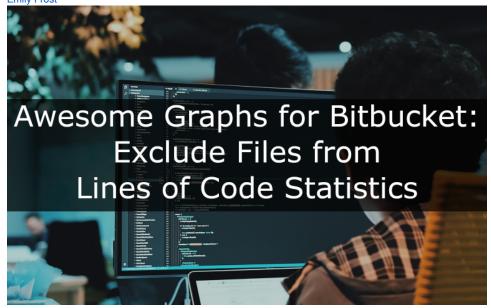

Find out what's new in Awesome Graphs for Bitbucket 4.5.0... Emily Frost

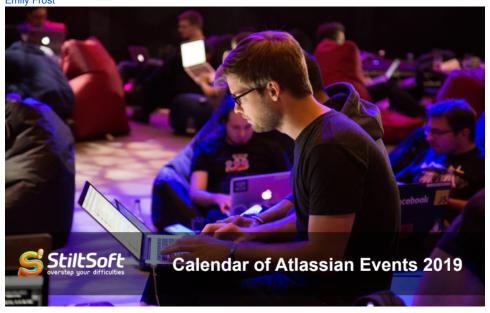

Find out what Atlassian events is taking place in 2019... Emily Frost

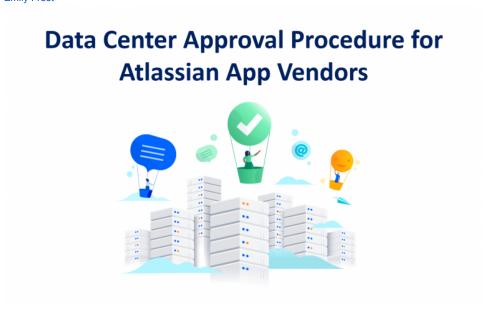

Discover all the secrets of Data Center Approval Procedure for Atlassian Top Vendors... Emily Frost

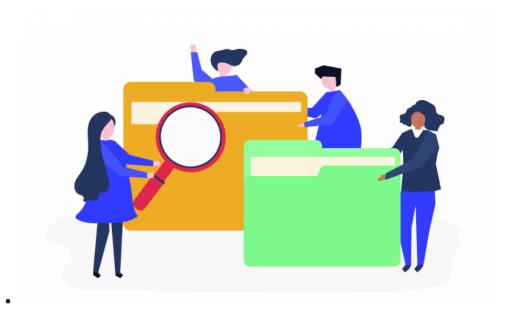

Learn all the secrets of document management in Confluence... Emily Frost

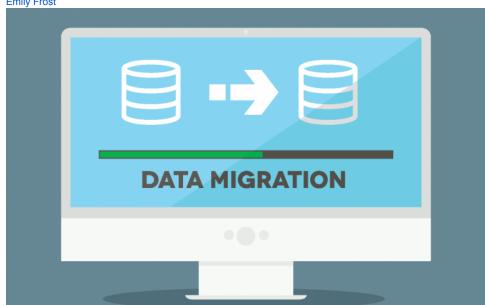

Find out how to migrate between Atlassian Server, Cloud and Data Center Applications... Emily Frost

# Handy Tip

- Add pop-up tooltips to text, images, or emojis
- Shorten the length of texts
- Make additional information noticeable

Try Handy Tip

- 1. Highlight text, image, or emoticon you want to add a tip to.
- 2. Insert the Handy Tip macro.
- 3. Add the tool-tip content to appear when hovering over it.

| Handy Tip for some text | You can add tool-tips to <i>any text</i> on a page. | Hover the text in bold to see Handy Tip. |
|-------------------------|-----------------------------------------------------|------------------------------------------|
| Handy Tip for an emoji  | Info i                                              | Hover the info emoji to see Handy Tip.   |
| Handy Tip with an image | You can add <i>images</i> as tool-tips.             | Hover the text in bold to see Handy Tip. |

### Handy Reminder

- Add reminders to any part of the page.
- Get email and workbox notifications by users or user groups.
- · Create one-time or recurring reminders in Confluence.

Try Handy Reminder

- 1. Insert the Handy Reminder macro anywhere on a page.
- 2. Select the recipients and set additional parameters.
- 3. Get notified on due dates or in advance.

| Handy Reminder for one user          |                                                     | Click the icon to see the reminder settings.                       |
|--------------------------------------|-----------------------------------------------------|--------------------------------------------------------------------|
| Handy Reminder for a group with text | 31 May<br>2024 This text describes the<br>reminder. | Click the icon to see the reminder settings.                       |
| Disabled Handy Reminder              |                                                     | Click the icon to see the reminder settings. This one is disabled. |

# Handy Page Diff

- Instantly find out the changes added on pages since your last opening.
- Acknowledge changes to see only new updates upon the next visit.

Try Handy Diff

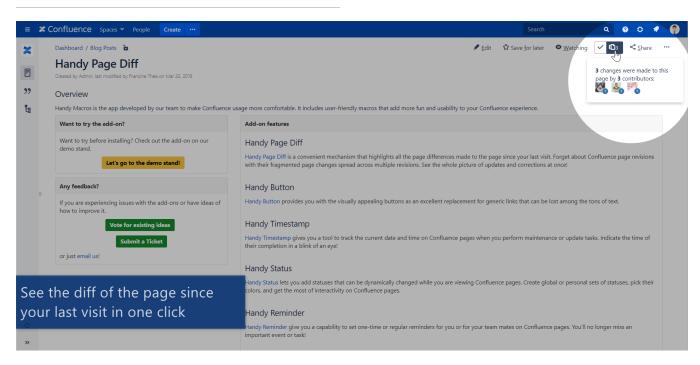

### Handy Carousel

# Try Handy Carousel

- Create your own gallery or carousel in Confluence
   Demonstrate images, videos, and other content supported by Widget Connector macro

#### • Create noticeable links on Confluence pages

- Create buttons for Confluence pages, external web addresses, or email triggers.
- Choose the button design

#### Try Handy Button

| Handy Button - external address, opens in a new tab     | Stiltsoft    | This button opens the Stiltsoft site in a new tab.      |
|---------------------------------------------------------|--------------|---------------------------------------------------------|
|                                                         |              | It adjusts to the text width.                           |
| Handy Button - internal address, opens in a new tab     | Handy Button | This button opens another Confluence page in a new tab. |
|                                                         |              | It has a fix width.                                     |
| Handy Button - triggers an email, opens in the same tab | Send email   | This button triggers an email to the selected address.  |
|                                                         |              | It has a fix width.                                     |

# Handy Tasks

- View the progress on tasks
- Quickly add new tasks to the list without opening the editor
- Immediately identify approaching deadlines or overdue tasks
- ask 1 Emily Frost 01 Mar 2024
- ask 2 Manny Souse 01 Aug 2024
- ask 3 Jill Svensen 01 May 2024
- task 4 Larry Stenfer 01 Mar 2024

# **Handy Date**

- Change dynamic dates in one click
- Add date pickers to tables, tasks, milestones, and deadlines
- Monitor due dates with macro coloring
- Update dates in Page Property Reports
- 1. Type // when editing the page.
- 2. Select the date and save the page.
- 3. Enjoy an interactive date picker on a page.

|                          | 21 Mar                           |                                                                                                    |  |
|--------------------------|----------------------------------|----------------------------------------------------------------------------------------------------|--|
| Handy Date               | 2024                             | Click this date to change it on the fly.                                                                                                    |  |
| Handy Date with coloring | 01 Mar<br>2024                   | This date coloring changes depending on the current date:                                                                                                    |  |
|                          | 02 May<br>2024<br>31 May<br>2024 | <ul> <li>the current date - red</li> <li>all dates before the current date - red</li> <li>a week after the current date - yellow</li> <li>more than a week after the current date - gray</li> </ul> |  |

# Handy Timestamp

Try Handy Tasks

Try Handy Date

- Add timestamps to mark a specific moment on a page
- Lock the date of page publishing, page last updating, or timestamp adding on a page
- Track incidents, fix milestones, and keep time-sensitive data organized
- 1. Type **{handy timestamp** when editing the page.
- 2. Select the timestamp format you need.
- 3. Keep your timestamps safe on a page.

| Handy<br>Timestamp -<br>Page published       | 05.10.20<br>16 10:51      | This timestamp indicates when the page was published for the first time.  It's in dd.MM.yyyy HH:mm format   |
|----------------------------------------------|---------------------------|----------------------------------------------------------------------------------------------------|
| Handy<br>Timestamp -<br>Page last<br>updated | May.02,<br>2024 01:<br>00 | This timestamp indicates when the page was updated for the last time.  It's in MMM.dd, yyyy hh:mm a form at |
| Handy<br>Timestamp -<br>Timestamp<br>added   | 21.03.20<br>24            | This timestamp indicates when the timestamp added to the page.  It's in <i>dd.MM.yyyy</i> format            |

# Handy Heading

- Quickly copy an absolute link to any particular page heading into your clipboard
- Facilitate user navigation on large pages
- 1. Hover over the heading the link to which you want to copy.
- 2. Click the Handy Heading icon.
- 3. That's all! Paste your link where you need it.

| Handy<br>Heading<br>3 | I'm Heading 3. You can copy the link to me. | Hover the heading and click the link icon to copy it. |
|-----------------------|---------------------------------------------|-------------------------------------------------------|
| Handy<br>Heading<br>6 | I'm Heading 4. You can copy the link to me. | Hover the heading and click the link icon to copy it. |

Try Handy Timestamp